## **Valoración e informe del Director/a de tesis**

- 1) Entrar en RAPI con usuario y contraseña upo <https://upo.es/apps/rapi>
- 2) Seleccionar el registro del doctorando/a a valorar pulsando sobre el nombre. Una vez dentro de su registro, seleccionar el menú "**Evaluación**" situado en la parte superior. Se abrirá el cuadro de dialogo que se muestra en la imagen 1.
- 3) Pulsar en "VALORAR" . En la imagen 1 se muestra el botón con círculo rojo.
- 4) Seleccionar "**Evaluación Conjunta**"
- 5) Seleccionar la valoración (Favorable o Desfavorable)
- 6) Escribir en el campo "Observaciones" lo que se considere necesario, de forma breve.
- 7) Pulsar en "**Guardar**"

**Si prefiere subir un archivo adjunto con el informe EN LUGAR DE HACERLO EN LA APLICACIÓN, deberá pulsar sobre el campo "Examinar" para subir el informe correspondiente. Si fuese esa su elección, no sería necesario seguir el paso número 6 descrito, pero sí deberá realizar el resto de pasos indicados. En este enlace podrá encontrar el modelo de informe [AQUÍ](https://www.upo.es/postgrado/export/sites/default/..PARTE_GENERAL/documentos_parte_general_doctorado_dos/FO_APG_03.01.ID-INFORME-DIRECTOR-TESIS-INSCRIPCION_99.doc)**

## Imagen 1.

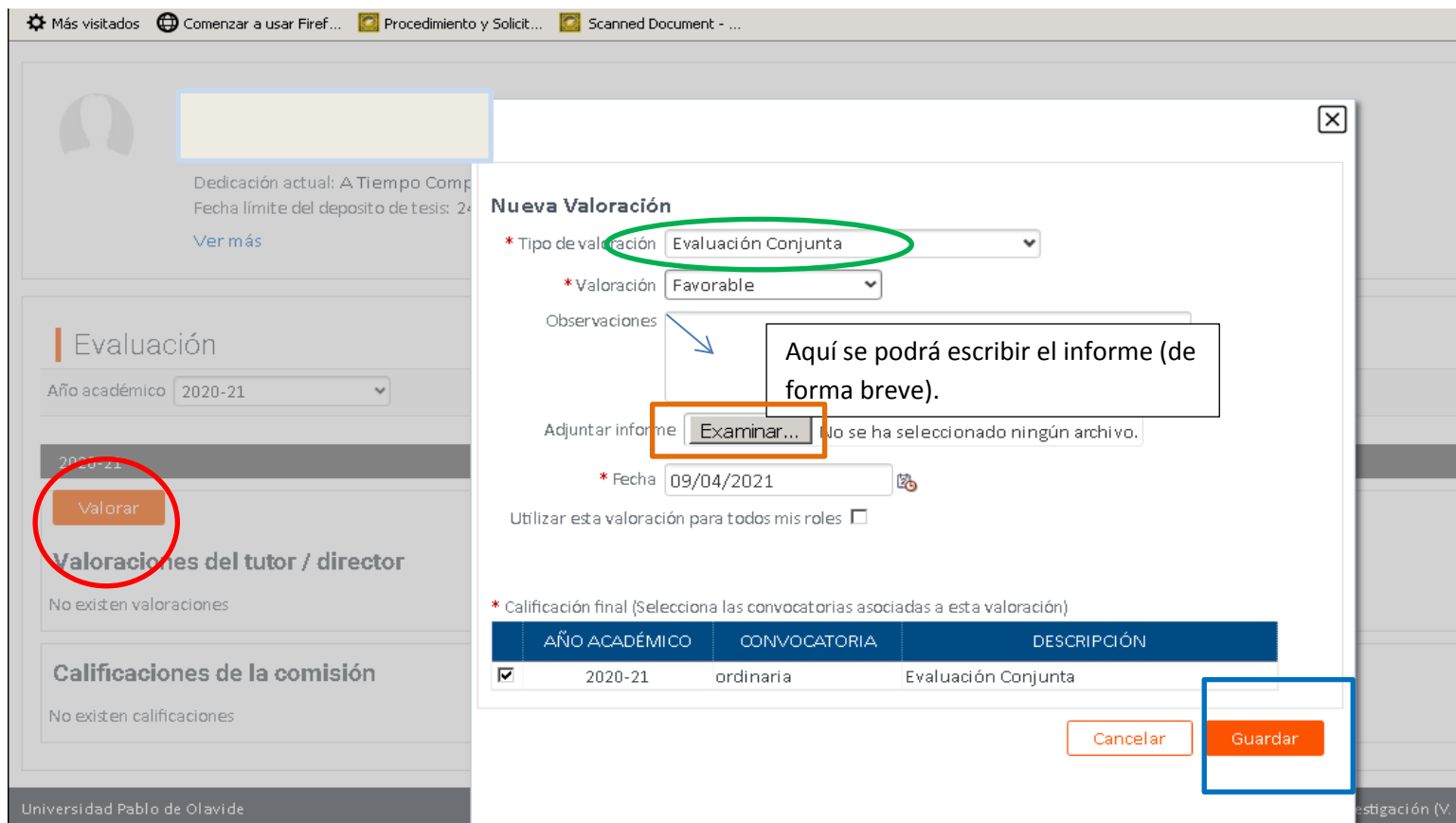